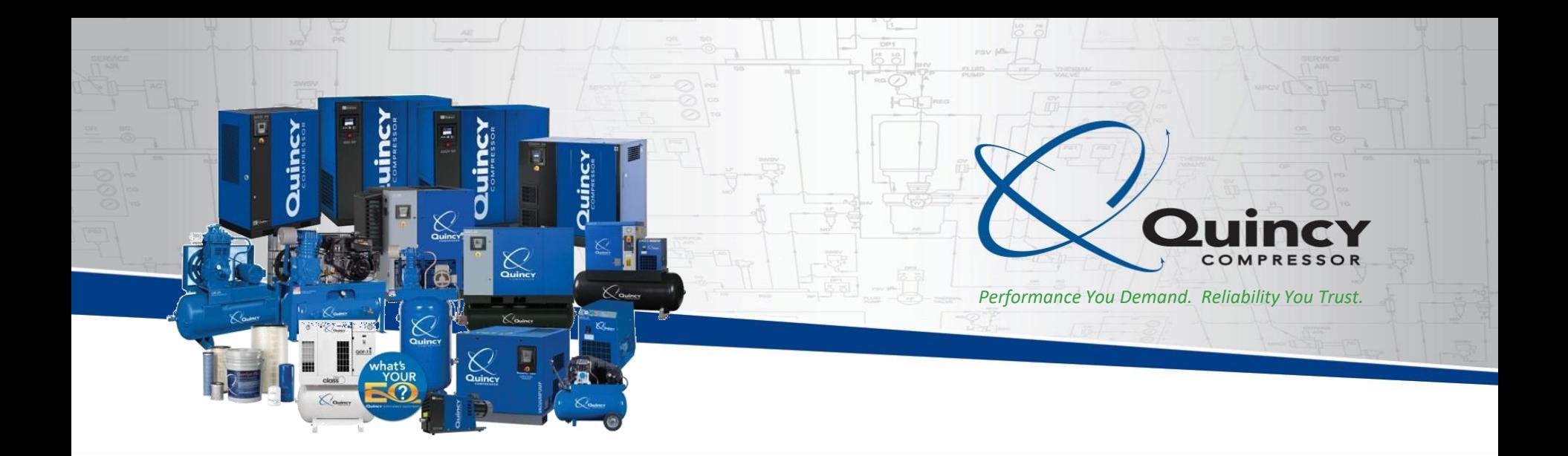

# Quincy Training Registration

11/2018

Version 1.1

Navigate to:

## QuincyHQ.com

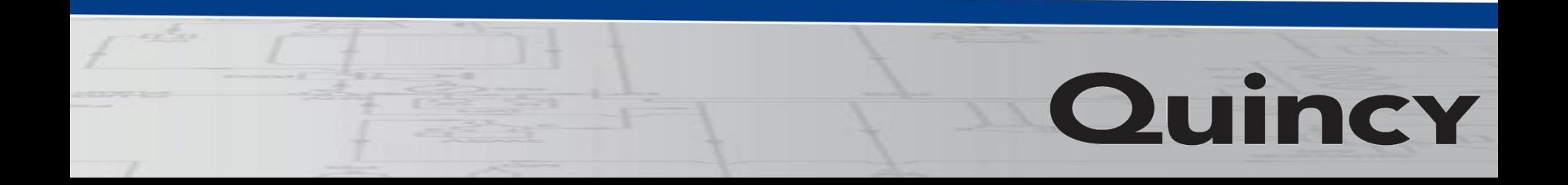

#### QuincyHQ.com

#### From (1) QuincyHQ.com you need to navigate to the (2) Quincy Compressor Training section under Resources.

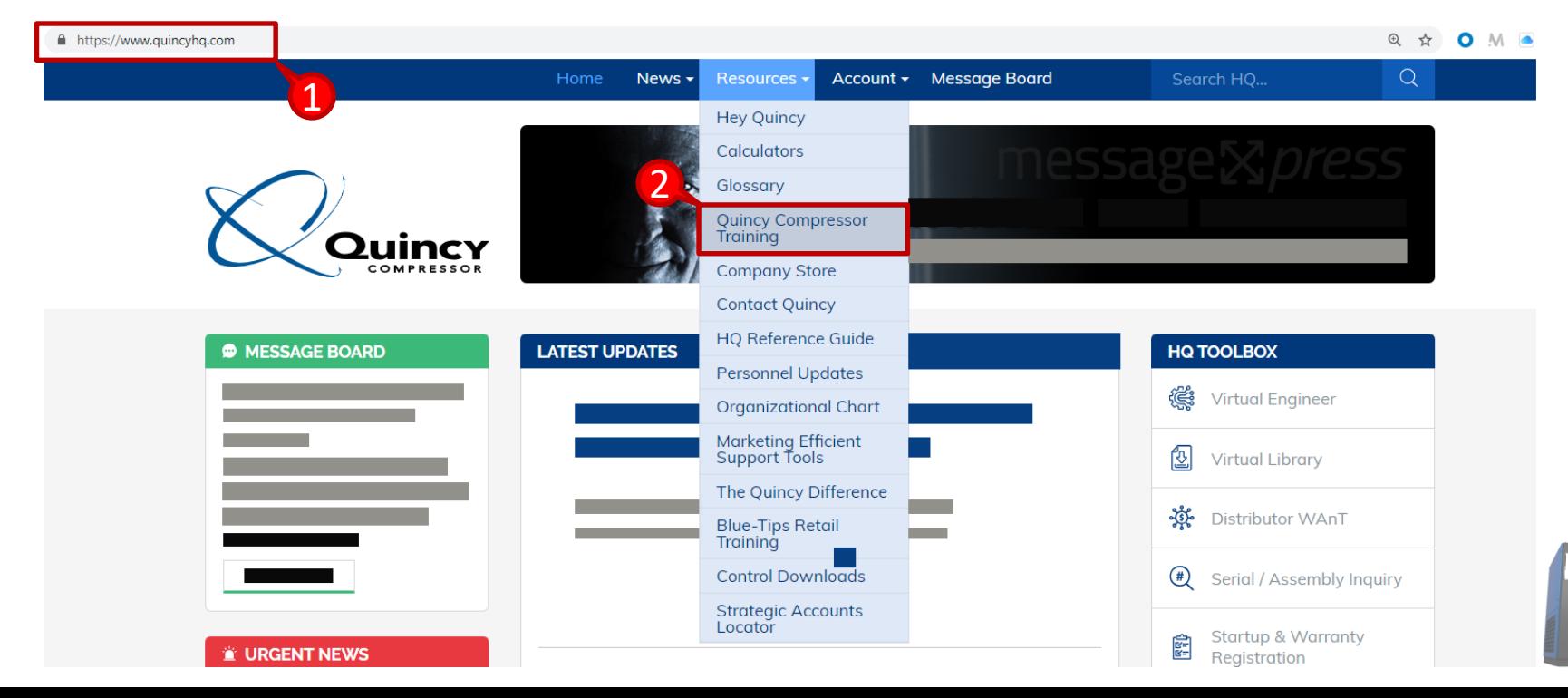

#### QuincyHQ.com

From the training page select (1) Air Academy Service Training. Then to view available classes and to register click the (2) Register button.

Home

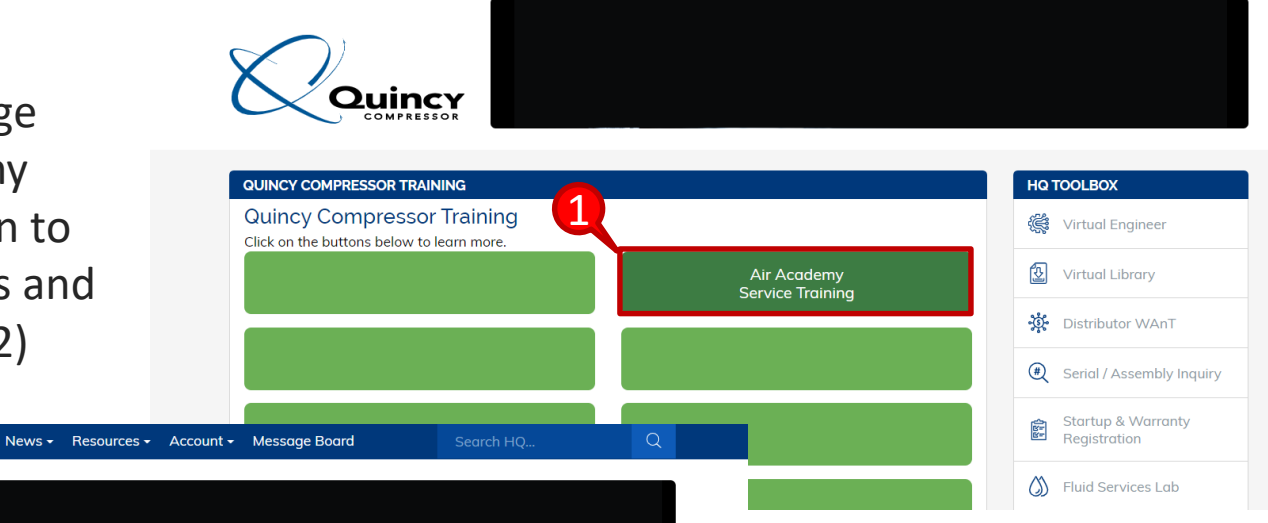

Home

News - Resources - Account - Message Board

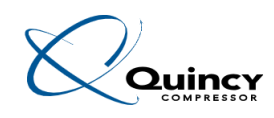

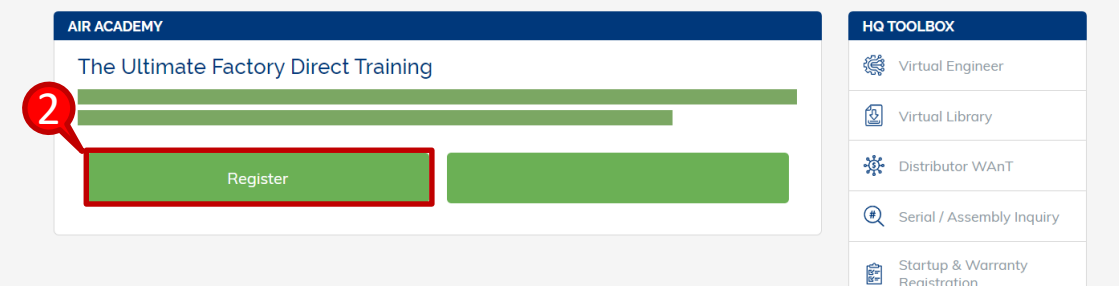

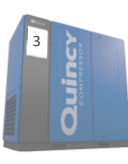

Multiple Enrollment (If you are registering someone besides yourself) starts on slide 14

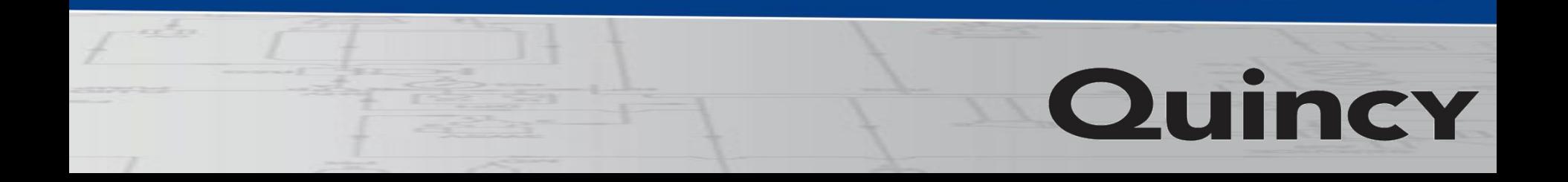

#### GSMU Homepage (quincycompressor.gosignmeup.com)

From the homepage you can browse our class catalog and see a brief description from each class.

- 1. Click on the title for a more detailed description and classes information.
- 2. Click Register to sign up for the class.
- 3. Click the "Next" button below to see additional scheduled classes.

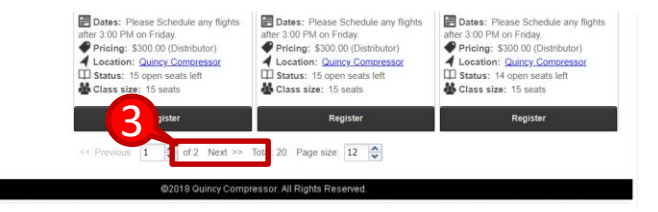

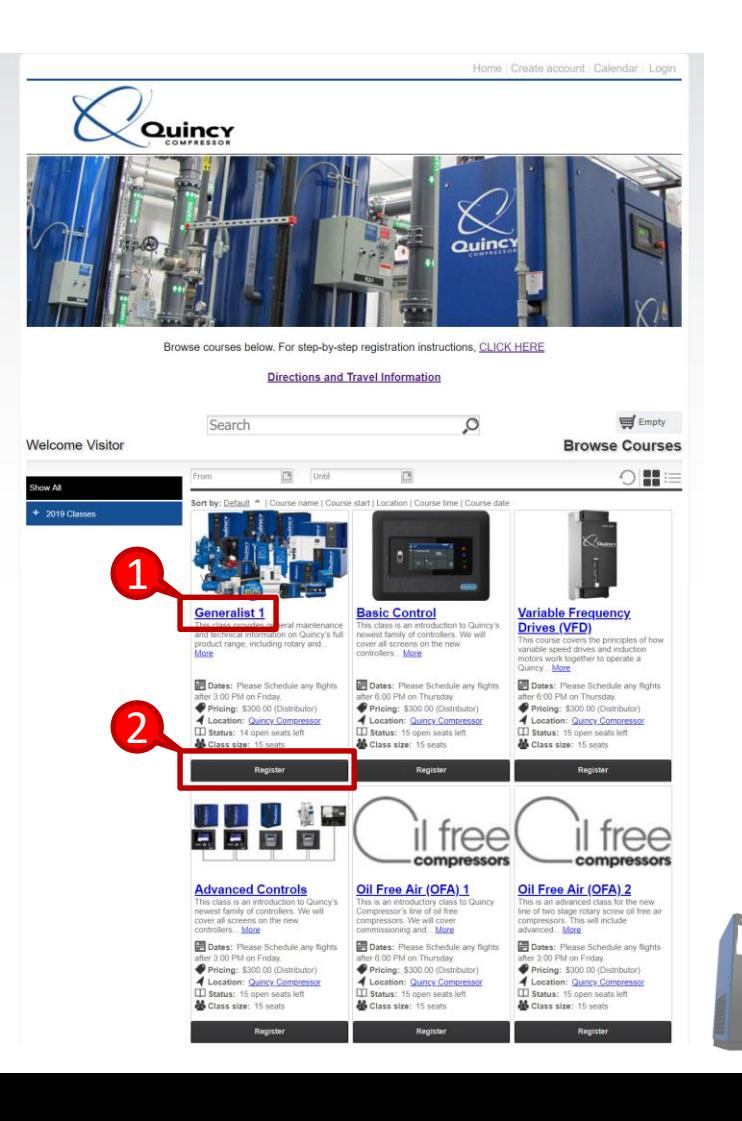

#### GSMU Homepage

You can click the + next to 2019 Classes and sort all available classes by Category.

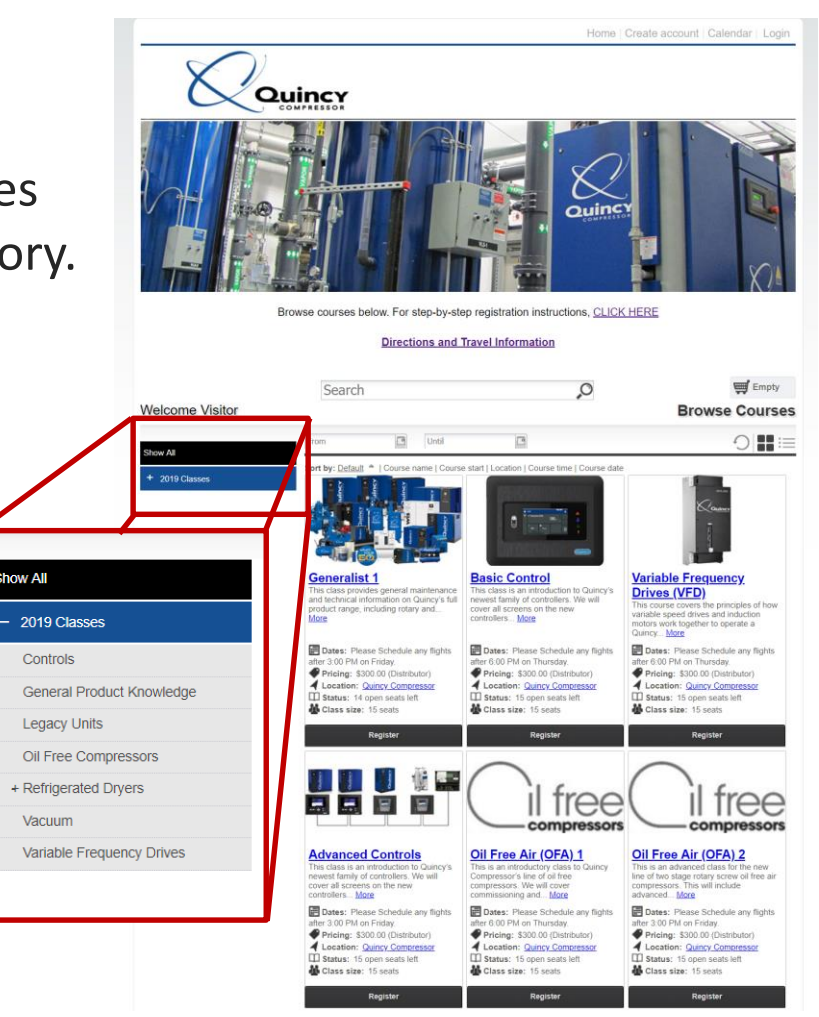

Show All

Controls

Vacuum

#### Course Details

After clicking on the class name you can see greater detail about the class.

1. Click on "Register" to enroll in a class.

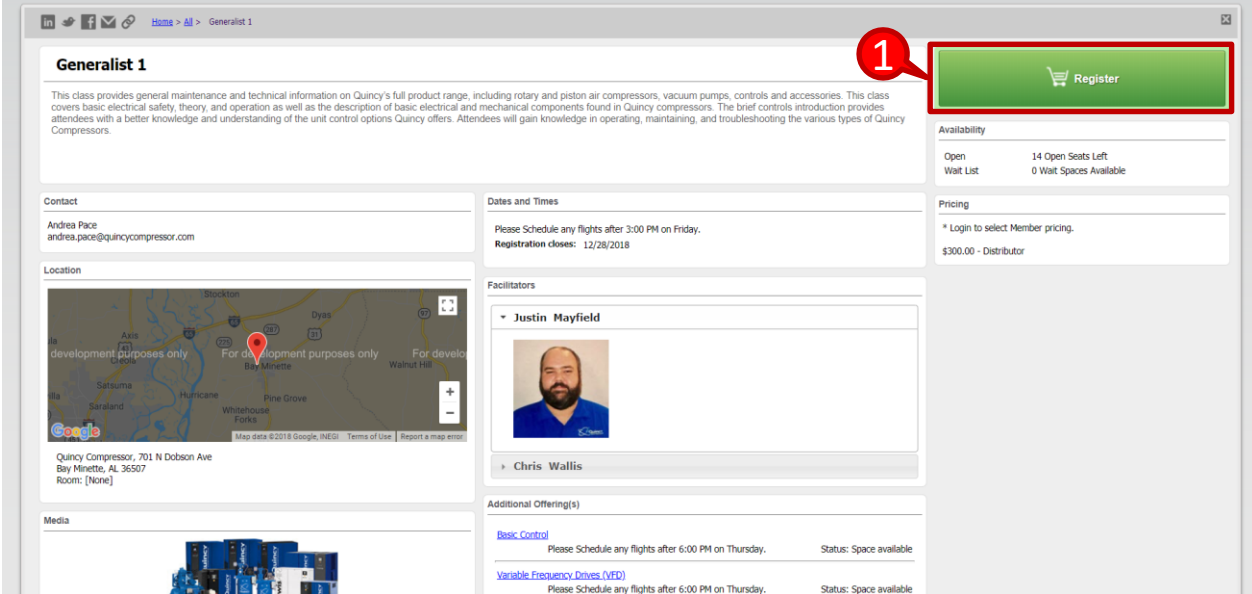

#### Course Details

- 1. After registering you can see the class has been added to your shopping cart.
- 2. At this point you can register for more classes or you can click "Complete Registration."

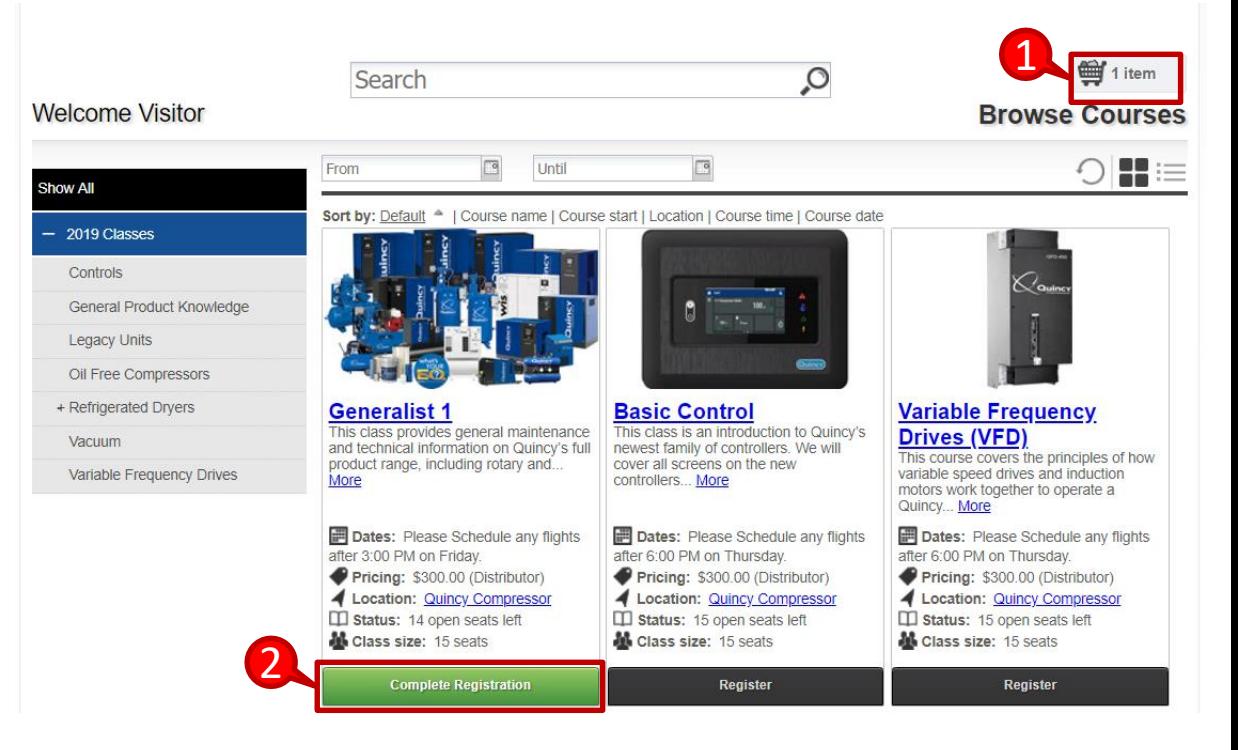

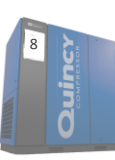

#### Complete Registration

- 1. If you have registered for a class previously, you can login with your email address as the username.
- 2. If you have not registered for a class previously then you click "Create Account" to complete your login information. 1

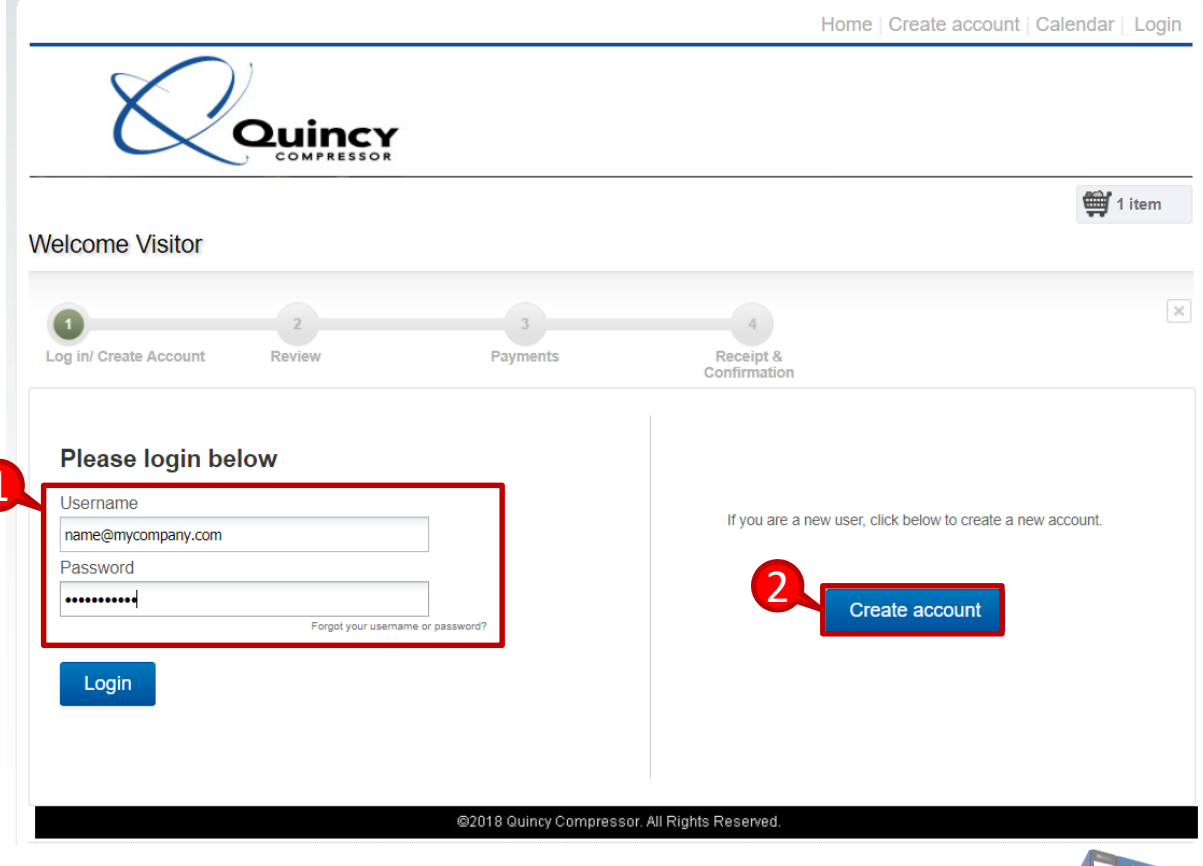

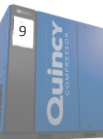

#### Registration Review

- 1. Use this X to remove any classes that you do not wish to register for
- 2. If everything looks correct then click "Proceed to Payment"

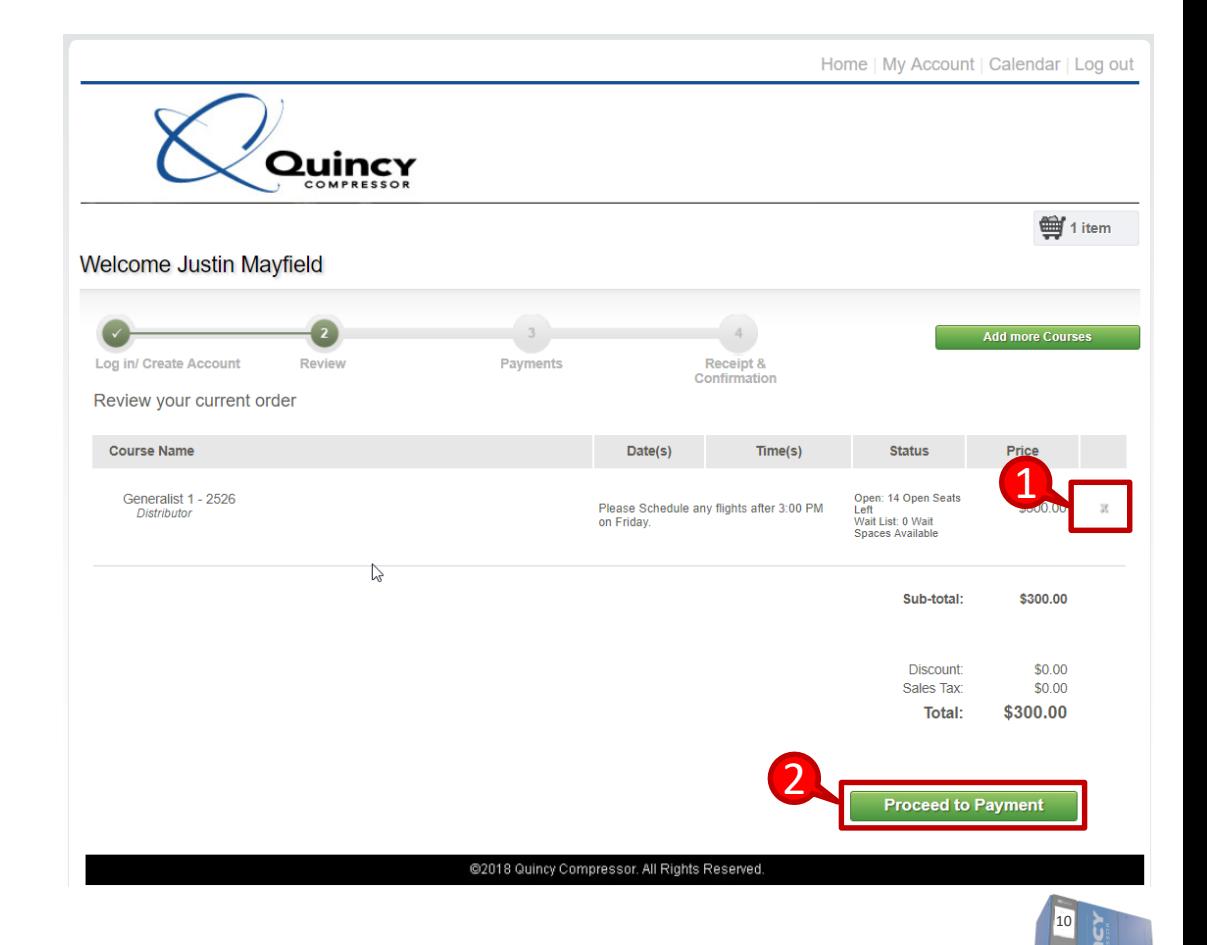

#### Registration Payment

1. Click "Place Order Now"

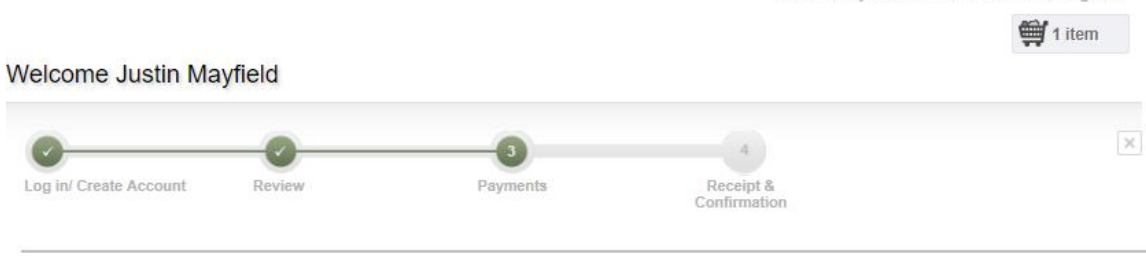

#### Payment Amount: \$300.00

For Credit Card Payment, Click "Place Order Now".

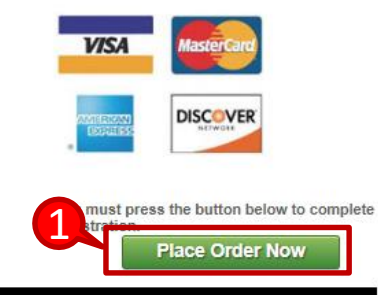

@2018 Quincy Compressor. All Rights Reserved.

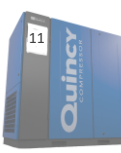

### Registration Payment

1. Fill out all fields and then click "Pay Now" to complete the order.

> You will then get an email confirming your registration and payment.

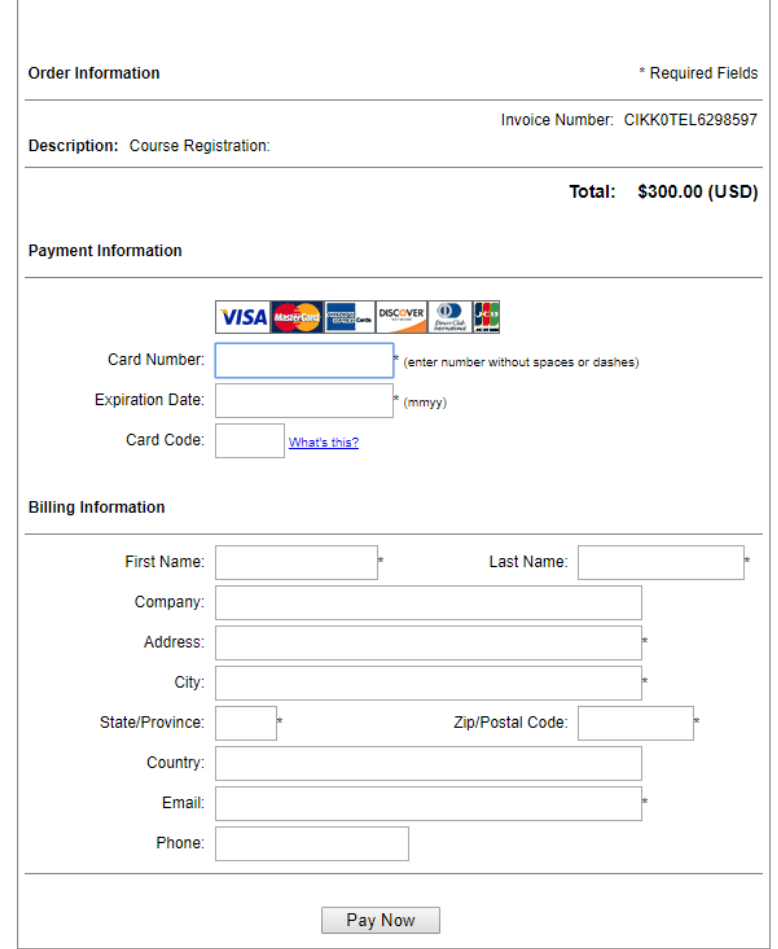

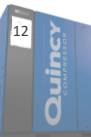

#### Registration Complete

1. Once finished you will see that you are enrolled in the class.

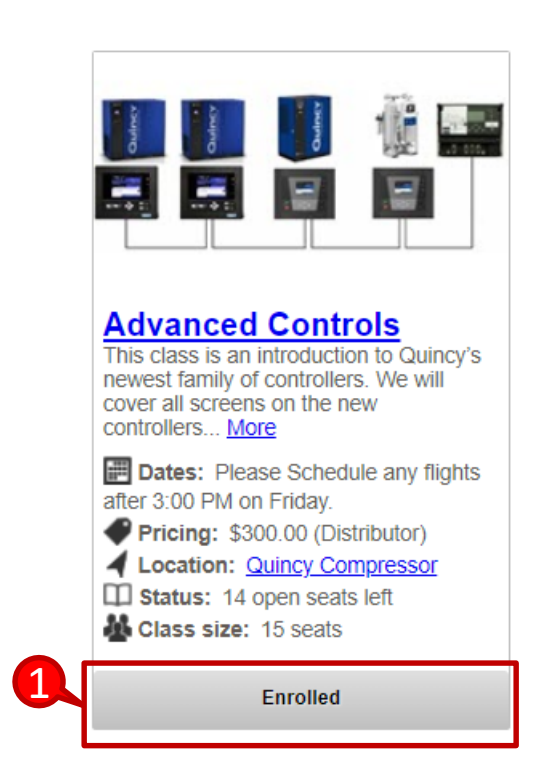

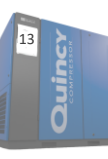

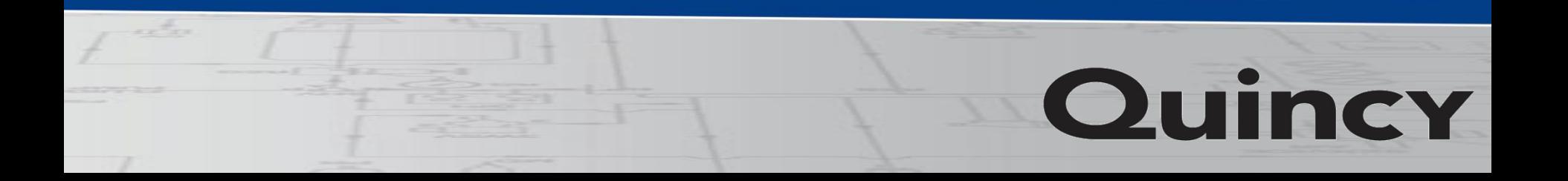

- 1) First you must login. If you do not have a login please refer to slides 7, 8, & 9.
- 2) Then you should click on the title of the class you would like to enroll someone in.

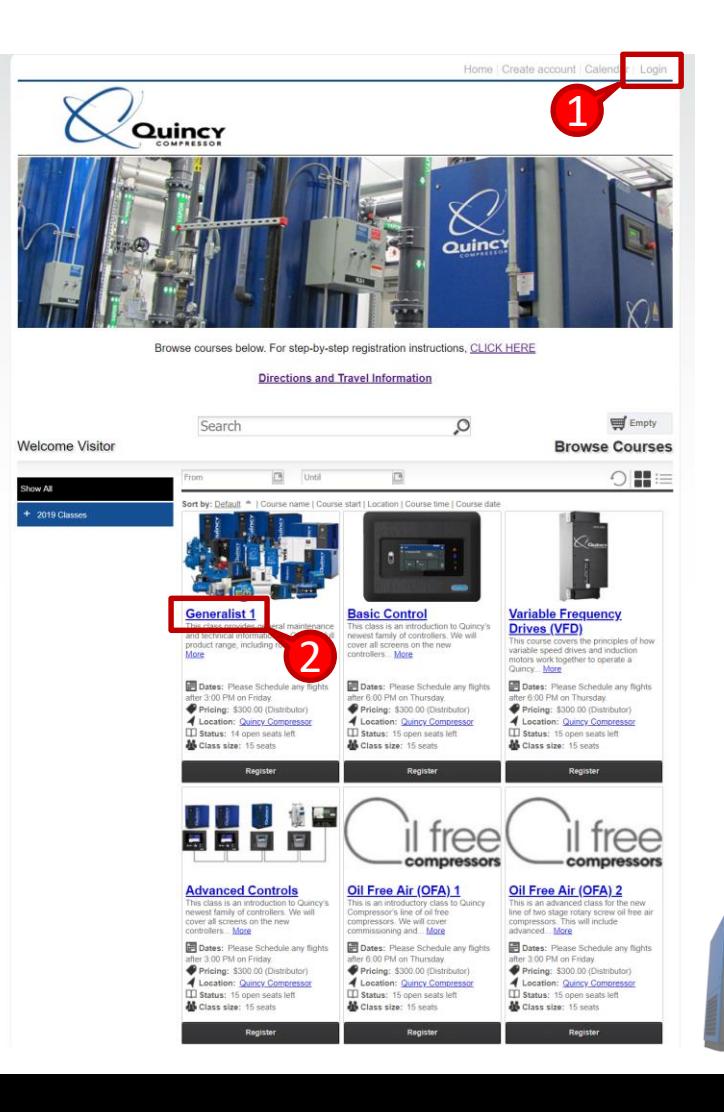

After clicking on the class name you can see greater detail about the class.

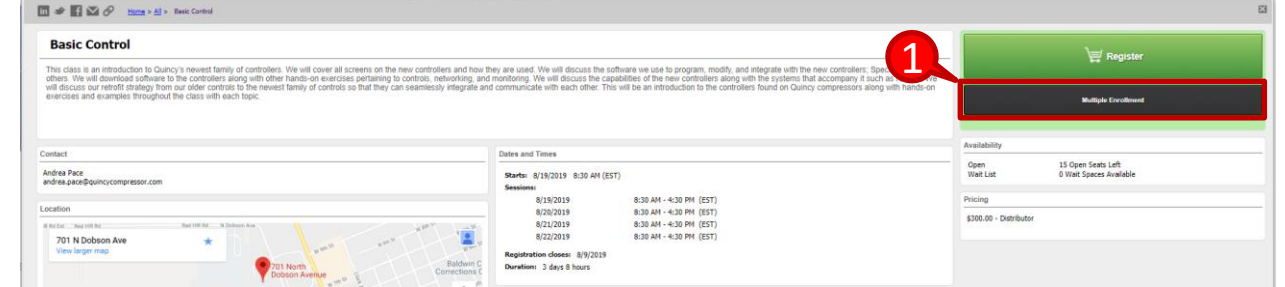

1. Click on "Multiple Enrollment" to enroll someone in that class.

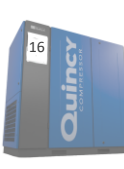

- 1. Here you can search for existing students.
- 2. Here you can add new students.
- 3. If you do not wish to register for the class you will need to remove yourself as it automatically signs you up first.

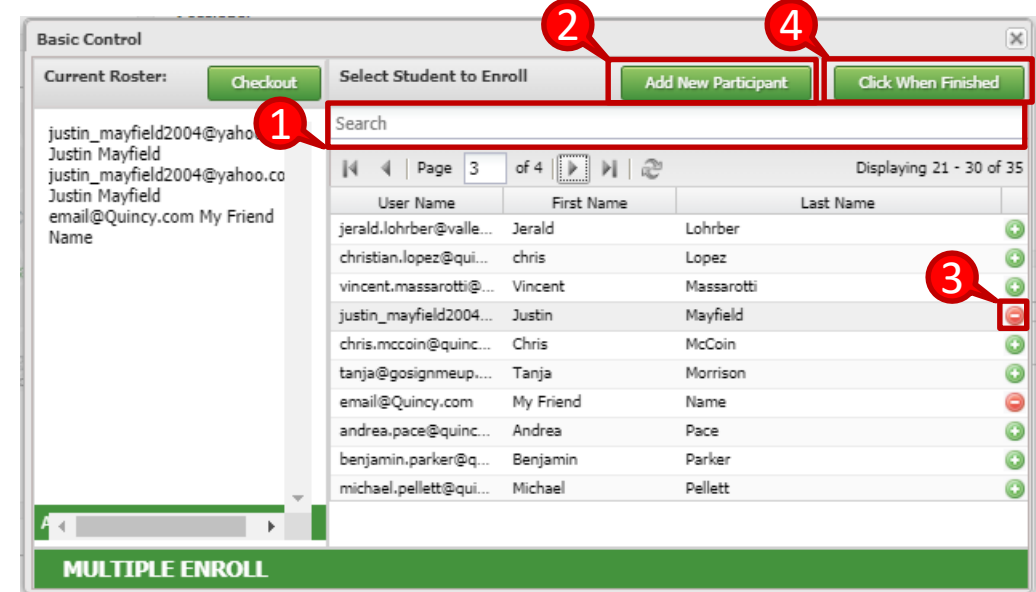

4. When finished click here to complete the registration.

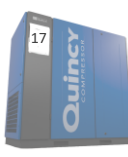

If you would like to register more students for different classes repeat slides 15-17 for multiple classes.

<sup>1</sup> 2 items

#### Complete Registration

Once you clicked Complete Registration you get the Review shown here. As you can see the classes are grouped per student.

- 1. You can remove any classes accidentally enrolled in by clicking the (X) here.
- 2. If all is correct click here to proceed.

**Welcome Justin Mayfield Add more Courses** Log in/ Create Account Review Payments Receipt & Confirmation Review your current order **Order for My Friend Name** 1 Course Name  $Date(s)$  $Time(s)$ Price **Status** Basic Control - 2524 8/19/2019  $-4:30$  PM Open: 15 Open Seats<br>Left 8:30 AM **Distributor** 8/20/2019  $-4:30$  PM \$300.00: 8:30 AM Wait List: 0 Wait 8/21/2019 8:30 AM  $-4:30$  PM Spaces Available 8/22/2019 8:30 AM  $-4:30$  PM Dryers (Includes Refrigeration Certification) - 2531 4/29/2019 8:30 AM  $-4:30$  PM Open: 12 Open Seats **Distributor** 4/30/2019 8:30 AM  $-4:30$  PM \$300.00 Left  $-4:30$  PM 5/1/2019 8:30 AM Wait List: 0 Wait 5/2/2019 8:30 AM  $-4:30$  PM Spaces Available 5/3/2019 8:30 AM  $-12:00$  PM **Order for Justin Mayfield** Course Name  $Date(s)$ Time(s) Price **Status** Basic Control - 2524  $-4:30$  PM 8/19/2019 8:30 AM Open: 15 Open Seats **Distributor** 8/20/2019  $-4:30$  PM \$300.00 8:30 AM l eft 8/21/2019 8:30 AM  $-4:30$  PM Wait List: 0 Wait **Snanes Available** 8/22/2019 8:30 AM  $-4:30$  PM

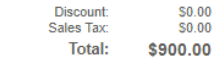

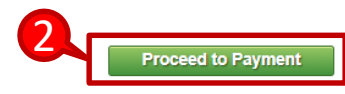

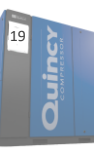

#### Registration Payment

1. Click "Place Order Now"

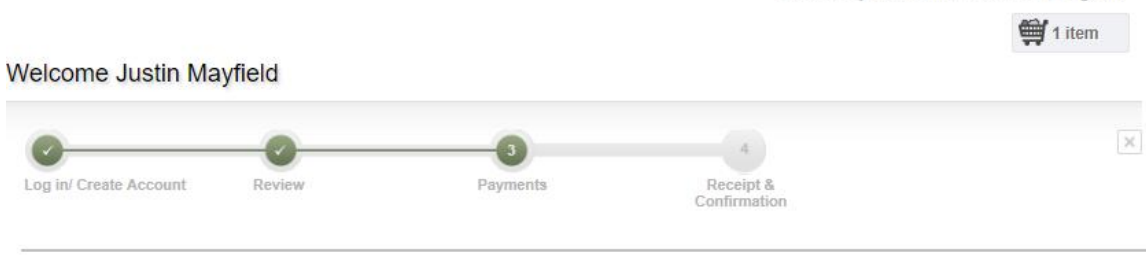

#### Payment Amount: \$300.00

For Credit Card Payment, Click "Place Order Now".

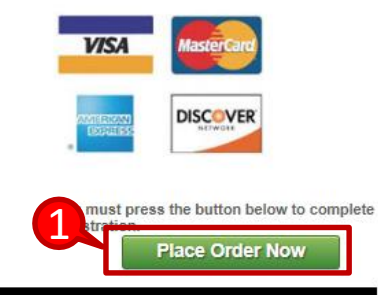

@2018 Quincy Compressor. All Rights Reserved.

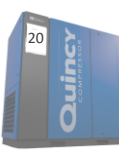

### Registration Payment

1. Fill out all fields and then click "Pay Now" to complete the order.

> You will then get an email confirming your registration and payment.

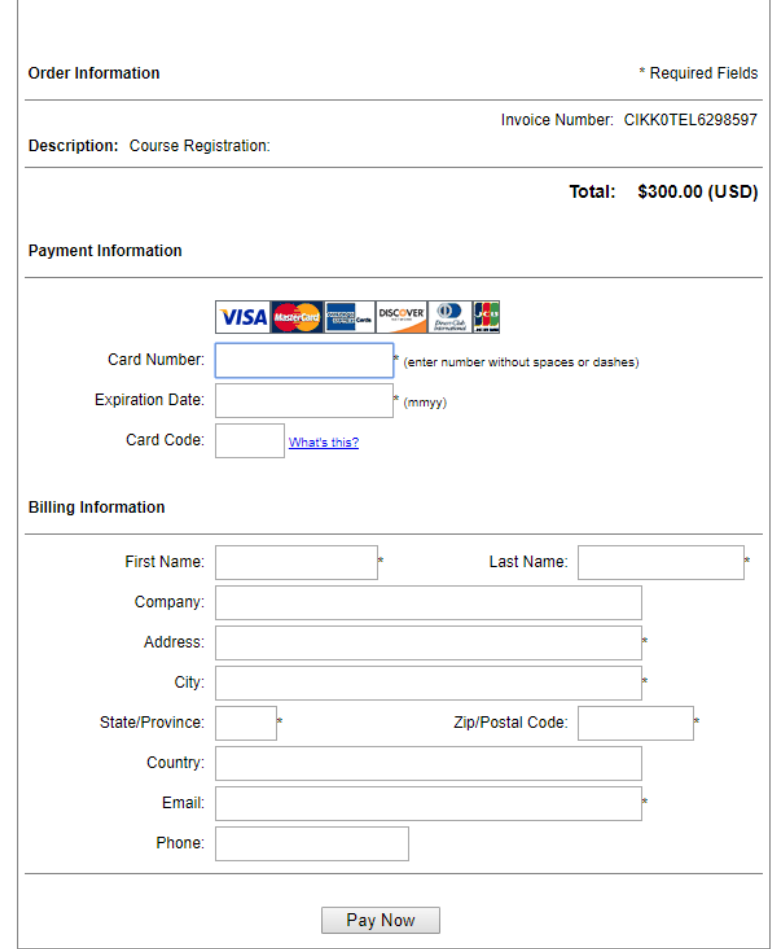

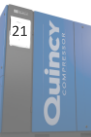

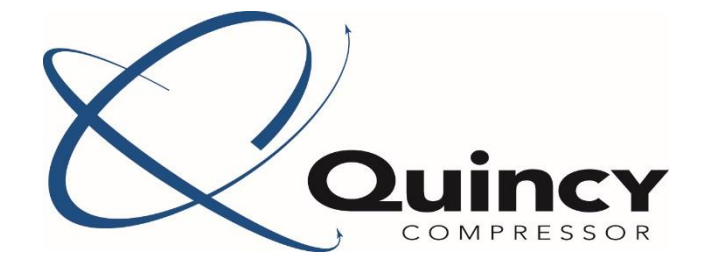

*Providing uncompromising reliability and performance for the most demanding applications.*

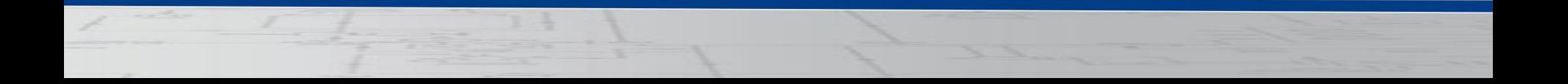